#### **TP1 Word - traitement du texte**

- Saisie du texte.
- Enregistrement d'un document.
- Déplacement du texte.
- Insertion des caractères spéciaux.
- Affichage d'un aperçu avant impression.

## Travail demandé:

Saisir le texte suivant et l'enregistrer dans un dossier sous le nom « TP1.doc » Déplacer le 1èr paragraphe après le 2ème. Annuler le déplacement Insérer les caractères spéciaux de la police Arial avant chaque paragraphe. Afficher un aperçu avant impression

Démarrage de word:

Microsoft Word est un outil de traitement de texte qui permet de créer différents types de documents utilisés dans les environnements professionnel et scolaire.

TP1 Word - traitement du texte

Thèmes:

Saisie du texte.

Enregistrement d'un document.

Déplacement du texte.

Insertion des caractères spéciaux.

Affichage d'un aperçu avant impression.

#### **Résultat :**

Démarrage de word:

→Microsoft Word est un outil de traitement de texte qui permet de créer différents types de documents utilisés dans les environnements professionnel et scolaire.

⃝TP1 Word - traitement du texte

Thèmes:

→Saisie du texte.

→Enregistrement d'un document.

∞Déplacement du texte.

÷Insertion des caractères spéciaux.

©Affichage d'un aperçu avant impression.

#### **TP2** Word - traitement du texte

- Mise en forme manuelle des caractères
- Utilisation de la commande Reproduire la mise en forme
- Mise en forme du texte avec les styles.
- Suppression de la mise en forme du texte.
- Mise en forme de paragraphe

#### **Travail demandé :**

Apporter les modifications suivantes au « TP1.docx» et l'enregistrer sous le nom « TP2.docx » :

1. Appliquer la mise en forme suivante : Police : Calibri ; Taille : 12pts

2.Mettre le titre ' démarrage de word ' en gras, Taille 14pts, Police 'Arial', MAJUSCULE, couleur de police vert alignement centré

3. Surligner les mots « traitement » en jaune. (Utilisation de la commande Reproduire la mise en forme)

4. Mettre les mots « traitement » en italique et souligné.

5. Mettre le titre 'TP1 Word - traitement du texte' en gras.

6. Appliquer la mise en forme des paragraphes suivante :

- Alignement : justifié,
- Retrait gauche de 0,5cm,
- Interligne de 1,

### **Résultat :**

## **DÉMARRAGE DE WORD :**

Microsoft Word est un outil de *traitement* de texte qui permet de créer différents types de documents utilisés dans les environnements professionnel et scolaire.

### **TP1 Word -** *traitement* **du texte**

Thèmes:

Saisie du texte.

Enregistrement d'un document.

Déplacement du texte.

Insertion des caractères spéciaux.

Affichage d'un aperçu avant impression.

Appliquer les styles aussi !!

#### **TP3** Word - traitement du texte

- Numérotation automatique: Créer une hiérarchisation.
- Appliquer une mise en page.
- Ajouter un en-tête et un pied de page.
- Ajouter une note de bas de page.

#### **Travail demandé :**

Apporter les modifications suivantes au «TP2.docx » et l'enregistrer sous le nom « TP3.docx » :

Créer un saut de page à la fin de la 1ere page

Dans la 2ème page créer la hiérarchisation suivante :

- I. Titre 1 (niveau 1)
	- 1. Sous Titre 1 (niveau 2)
		- a. Sous sous-titre 1 (niveau 3)
	- 2. Sous Titre 1 (niveau 2)

#### II. Titre  $2$  (niveau 1)

- 1. Sous Titre 2 (niveau 2)
	- a. Sous sous-titre 2 (niveau 3)
	- b. Sous sous-titre 2 (niveau 3)

Titre 1 ST1 SST1 ST2 Titre 2 ST1 SST2 SST3

### **Résultat :**

I. Titre 1 a. ST1 i. SST1 b. ST2 II. Titre 2 a. ST1 i. SST2 ii. SST3

Ajouter un en-tête et un pied de page à votre document (l'en-tête contient votre nom ; le pied de page contient le numéro de la page).

#### **TP5** Word - traitement du texte

- Création d'un tableau
- Mise en forme d'un tableau
- Insertion d'une table des matières.

#### **Travail demandé :**

Créer un tableau de 3 lignes 3 colonnes

Numéroter les cellules de 1 à 9

Insérer une ligne après la 1ere ligne

Insérer une colonne avant la 2ème colonne

Aligner le texte des cellules de la 1ere ligne au centre en haut

Modifier la largeur de la 1ere Colonne

Modifier la Hauteur de la 1ere Ligne

Uniformiser la hauteur des lignes ainsi que les colonnes

Fractionner la cellule N°1 en 2 lignes

Appliquer un couleur pour l'arrière-plan de la 1 ère colonne.

#### **Résultat :**

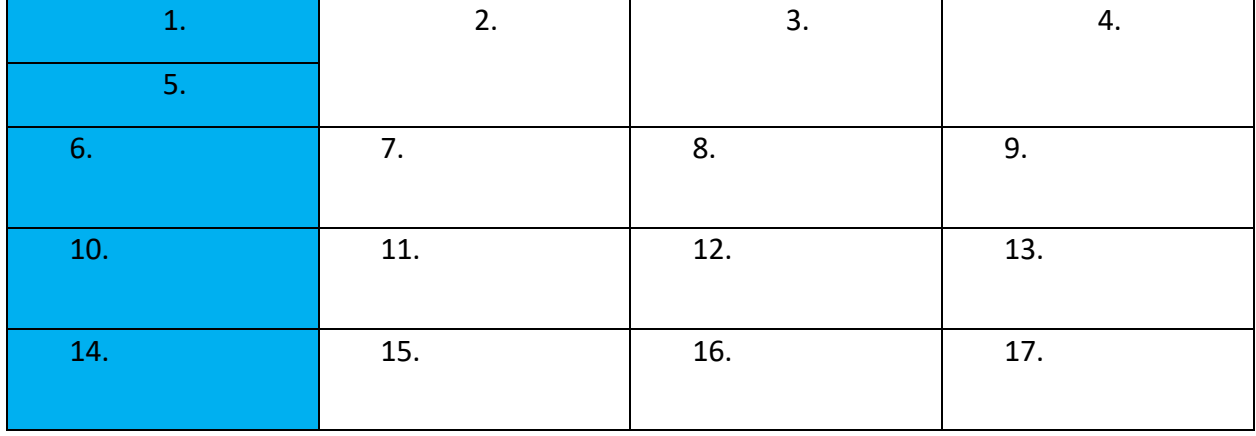